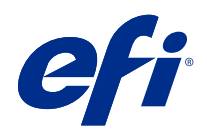

# Fiery Command WorkStation

© 2018 Electronics For Imaging, Inc. Les Informations juridiques rédigées pour ce produit s'appliquent au contenu du présent document.

## Sommaire

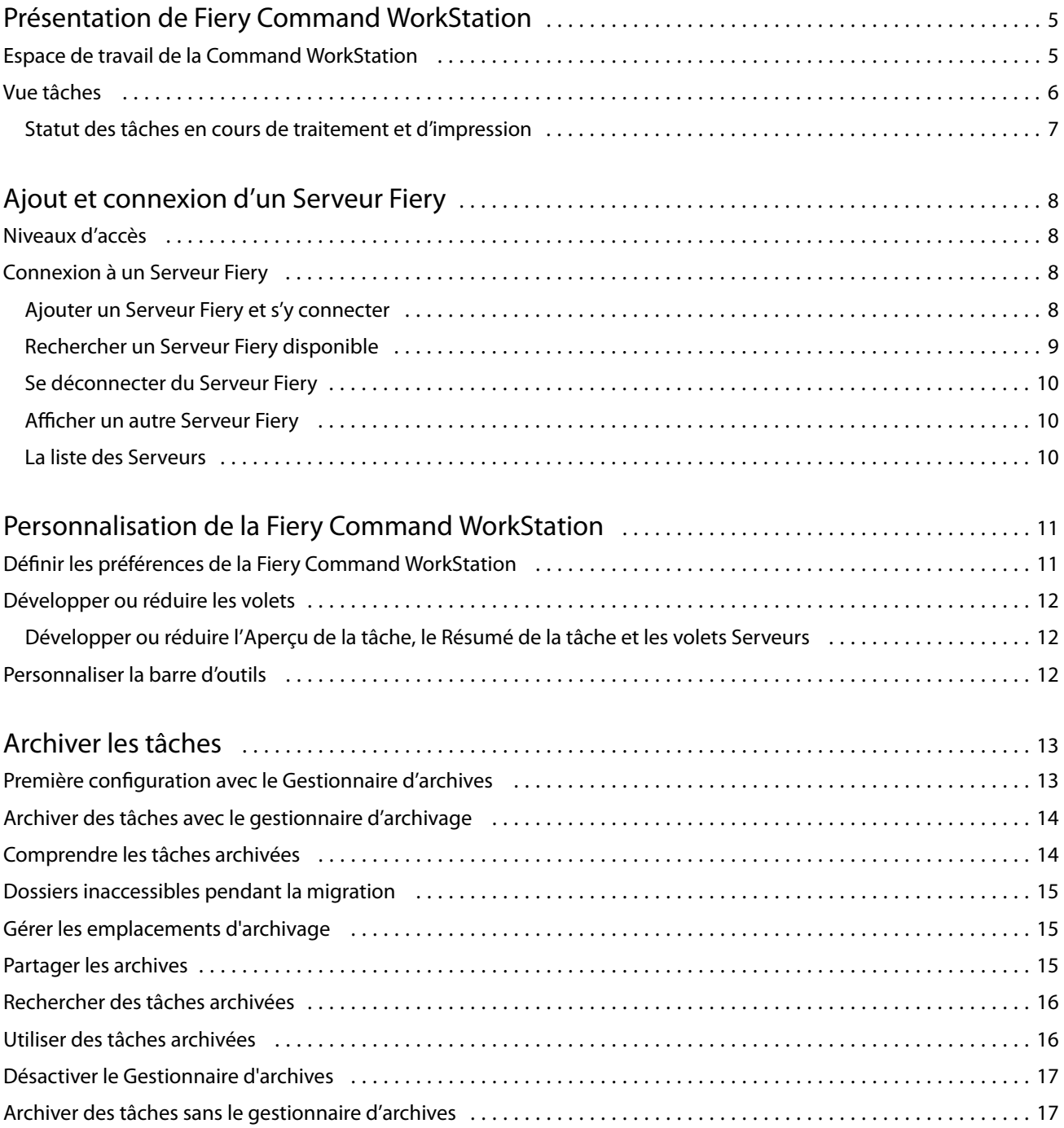

5

## <span id="page-4-0"></span>Présentation de Fiery Command WorkStation

La Fiery Command WorkStation est l'interface de gestion des tâches d'impression des Serveurs Fiery.

Avec la Fiery Command WorkStation, vous pouvez vous connecter à plusieurs Serveurs Fiery, puis gérer les tâches de façon centralisée. L'interface intuitive simplifie les tâches complexes pour les opérateurs et les administrateurs, quel que soit le nombre ou le type des tâches traitées.

La Vue tâches est une fonction intégrée de la Fiery Command WorkStation, qui inclut des outils de recherche et de prévisualisation des tâches, d'affectation des flux et de gestion des impressions.

Vous pouvez utiliser les outils de la Fiery Command WorkStation pour effectuer les opérations suivantes :

- **•** importer et prévisualiser des tâches ;
- **•** afficher des informations sur les Serveurs Fiery ;
- **•** définir des options d'impression ;
- **•** afficher et modifier les flux de production personnalisés ;
- **•** gérer les flux de production des tâches prépresses ;
- **•** utiliser des applications Fiery telles que le logiciel d'imposition et les applications de mise en route pour préparer et assembler des tâches.

Un certain nombre de fonctionnalités en option sont disponibles sur les Serveurs Fiery et elles sont toutes documentées dans la documentation de l'utilisateur de votre Serveur Fiery. Elles ne s'affichent toutefois dans la Fiery Command WorkStation que si elles sont prises en charge par le Serveur Fiery connecté ; c'est le cas par exemple d'Échantillon d'impression.

## Espace de travail de la Command WorkStation

La fenêtre principale fournit un résumé des activités qui se produisent, soit sur tous les Serveurs Fiery connectés, soit sur un serveur sélectionné, et donne accès à des fonctions.

Pour commencer à ajouter un Serveur Fiery à la Fiery Command WorkStation, voir [Ajout et connexion d'un Serveur](#page-7-0) [Fiery](#page-7-0) à la page 8.

**Remarque :** Le contenu affiché varie pour chaque Serveur Fiery. La liste ci-dessous fournit une description générale. Pour obtenir des informations spécifiques, voir l'aide de la Fiery Command WorkStation de votre Serveur Fiery qui est accessible depuis le menu Aide de la Vue tâches.

<span id="page-5-0"></span>La fenêtre principale de la Fiery Command WorkStation comporte les éléments suivants :

- **•** Menus principaux : permet d'accéder aux commandes.
- **•** Barre latérale : affiche la navigation à l'aide de boutons pour les écrans suivants (du haut, sous le logo Fiery) : Accueil, Vue tâches et Applications et ressources.
	- **•** Accueil : affiche une vue d'ensemble de haut niveau du statut de vos Serveurs Fiery connectés et un aperçu des statistiques de la production d'impression de la semaine dernière.
	- **•** Vue tâches : permet d'afficher et de gérer les tâches envoyées au Serveur Fiery connecté.
		- **•** Serveurs : affiche une liste des files d'attente de tâches ou le statut de la tâche. Certains Serveurs Fiery affichent les supports et les consommables disponibles. L'affichage de chaque Serveur Fiery peut être réduit pour pouvoir visualiser des serveurs supplémentaires.
		- **•** Statut de la tâche : permet d'afficher le statut des tâches en cours de traitement et d'impression. Pour gérer ces tâches, cliquez sur la queue Traitement en cours ou Impression en cours de la liste des serveurs.
		- **•** Aperçu de la tâche : permet d'afficher le contenu (chemin de fer) d'une tâche traitée.
		- **•** Résumé de la tâche : fournit des informations sur la tâche sélectionnée, y compris le nom de la tâche, le titre, le nombre de pages ou de feuilles, et le nombre de copies. Les autres informations, telles que le temps de spoule ou de traitement, le média utilisé, le Preflight ou la vérification de tâche, est affichée en fonction de la sélection Serveur Fiery. Vous pouvez modifier certains champs de propriété de tâche en cliquant sur l'icône du crayon.
		- **•** Liste des tâches : permet d'afficher la liste des tâches et une barre d'outils d'actions de tâche disponibles. Faites un clic droit sur une tâche afin d'obtenir la liste complète d'actions.
	- **•** Applications et ressources : permet d'accéder à toutes les applications Fiery installées en un seul clic et de voir les autres applications et ressources pour le Serveur Fiery. Vous pouvez également accéder aux essais de logiciel et aux téléchargements gratuits qui sont disponibles pour le Serveur Fiery sélectionné.

**Remarque :** Une connexion Internet est requise pour afficher la liste des applications et des ressources disponibles.

## Vue tâches

La Vue tâches de la Fiery Command WorkStation est un emplacement centralisé où vous pouvez afficher et gérer les tâches envoyées au Serveur Fiery connecté. La Vue tâches comprend les queues Impression en cours et Traitement en cours ainsi que les listes des tâches en attente, imprimées et archivées.

Dans la Vue tâches, vous pouvez effectuer les actions suivantes :

- **•** Rechercher des tâches, afficher leurs propriétés et prévisualiser des tâches sur tous les Serveurs Fiery. Une barre d'outils permet d'accéder à diverses fonctions.
- **•** Affecter des flux de production et gérer les tâches.
- **•** Utiliser les affichages personnalisés de la liste des tâches pour gérer les tâches efficacement.
- **•** Afficher le statut de tous les Serveurs Fiery.
- **•** Afficher les informations sur les imprimantes.
- **•** Prévisualiser des tâches.
- <span id="page-6-0"></span>**•** Modifier les propriétés dans le volet Résumé de la tâche.
- **•** Faire glisser et déposer les tâches à partir du bureau vers Fiery Command WorkStation.
- **•** Accéder à l'*Aide* de votre Serveur Fiery.

#### **Statut des tâches en cours de traitement et d'impression**

En haut de la fenêtre Vue tâches, les volets Traitement en cours et Impression en cours (rectangles bleus) affichent la progression des tâches en cours de traitement et d'impression, respectivement.

Vous pouvez glisser-déposer des tâches dans les volets Traitement en cours et Impression en cours.

Vous pouvez glisser-déposer des tâches dans le volet Traitement en cours.

Si votre Serveur Fiery prend en charge le mode HyperRIP, un statut supplémentaire est disponible. Lorsqu'une tâche est traitée en mode page parallèle (mode monotâche), la barre de progression dans le volet Traitement en cours de Vue tâches est divisée en sections, représentant la progression de chaque processeur en cours d'utilisation. Pour le mode de tâche parallèle (mode multitâches), la queue Traitement en cours sous la colonne de statut de la tâche affiche également les barres de progression en ligne pour chaque tâche en cours de traitement.

8

## <span id="page-7-0"></span>Ajout et connexion d'un Serveur Fiery

## Niveaux d'accès

Vous pouvez vous connecter en tant qu'administrateur, opérateur ou comme utilisateur auquel l'administrateur a donné l'accès. Les administrateurs peuvent définir des mots de passe pour chaque type d'utilisateur.

- **• Administrateur** Cet utilisateur a accès à toutes les fonctions de la Fiery Command WorkStation et du Serveur Fiery. Un mot de passe Administrateur est nécessaire.
- **• Opérateur** Cet utilisateur peut accéder à toutes les fonctions de Vue tâches. Un mot de passe Opérateur est nécessaire. Des droits supplémentaires peuvent être accordés au groupe Opérateur dans Configure > Comptes utilisateur.
- **•** Nom d'utilisateur : les utilisateurs peuvent se connecter avec leurs propres noms d'utilisateur, à condition que que l'Administrateur a déjà ajouté l'utilisateur au groupe Administrateurs ou au groupe Opérateurs à l'aide de Configure. L'Administrateur crée les utilisateurs et les affecte aux groupes. Il affecte aussi les droits (tels que le droit d'accès Invité ou celui de créer des préréglages serveur) aux groupes.

Pour plus d'informations sur la définition des niveaux d'accès, voir la documentation utilisateur de votre Serveur Fiery.

## Connexion à un Serveur Fiery

Pour utiliser la Fiery Command WorkStation, vous devez vous connecter à un Serveur Fiery.

La liste Serveurs de la Fiery Command WorkStation contrôle l'accès à chaque Serveur Fiery disponible. Vous pouvez ajouter un Serveur Fiery (et vous y connecter), le supprimer et vous en déconnecter.

Vous pouvez rechercher un Serveur Fiery en saisissant son nom de serveur ou son adresse IP dans la boîte de dialogue. Une fois la connexion au serveur établie et authentifiée, l'adresse IP est remplacée par le nom du Serveur Fiery dans la liste Serveurs. La Fiery Command WorkStation peut être connectée à plus d'un Serveur Fiery à la fois.

#### **Ajouter un Serveur Fiery et s'y connecter**

Vous pouvez ajouter un Serveur Fiery, vous y connecter et vous y reconnecter.

Avant d'ajouter un Serveur Fiery, vous devez connaître son nom de serveur ou son adresse IP.

Sinon, utilisez la fonction de recherche pour rechercher un Serveur Fiery disponible sur le réseau. Voir [Rechercher](#page-8-0) [un Serveur Fiery disponible](#page-8-0) à la page 9.

9

- <span id="page-8-0"></span>**1** Cliquez sur le signe plus dans la liste Serveurs ou sur l'écran Accueil. Saisissez l'adresse IP ou le nom de serveur du Serveur Fiery, puis cliquez sur Ajouter.
- **2** Dans la liste Utilisateur, sélectionnez l'utilisateur et saisissez le mot de passe approprié.

Outre les noms d'utilisateur par défaut d'Administrateur et d'Opérateur, les utilisateurs peuvent également se connecter avec leur propre nom d'utilisateur si l'administrateur de réseau les a attribués comme membre de l'un des groupes.

- **3** Cliquez sur Ouvrir une session.
- **4** Si vous vous êtes déjà connecté à un Serveur Fiery dans la liste de Serveurs, sélectionnez le Serveur Fiery et cliquez sur Connecter.

#### **Rechercher un Serveur Fiery disponible**

Si vous ne connaissez pas le nom de serveur ou l'adresse IP d'un Serveur Fiery, vous pouvez rechercher ce Serveur Fiery sur votre réseau local. Vous pouvez effectuer la recherche dans le sous-réseau contenant l'ordinateur local, dans un sous-réseau spécifique ou encore dans une plage d'adresses IP.

- **1** Cliquez sur le signe plus dans la liste Serveurs.
- **2** Si la boîte de dialogue Ajout d'un serveur Fiery n'affiche pas les résultats d'une recherche automatique de sousréseau local, ou si vous ne connaissez pas le nom du serveur ou son adresse IP, cliquez sur Recherche avancée.
- **3** Effectuez l'une des opérations suivantes :
	- **•** Pour rechercher des Serveurs Fiery dans une plage d'adresses IP spécifiques, sélectionnez Plage IP dans le menu déroulant Rechercher.
		- **•** Saisissez le début de la plage d'adresses IP dans De. Pour inclure le début d'un octet, saisissez 0. Par exemple, 10.100.10.0.
		- **•** Saisissez la fin de la plage d'adresses IP dans À. Pour inclure jusqu'à la fin d'un octet, saisissez 255. Par exemple, 10.100.10.255.
	- **•** Pour rechercher des Serveurs Fiery dans un sous-réseau spécifique, sélectionnez Sous-réseau dans le menu déroulant Rechercher.
		- **•** Saisissez l'Adresse de sous-réseau pour indiquer l'étendue de sous-réseau à inclure. Saisissez 0 dans les octets où n'importe quel nombre est acceptable. Par exemple, 10.100.10.0 renvoie de 10.100.10.1 à 10.100.10.255.
		- **•** Saisissez le Masque de sous-réseau pour indiquer les étendues de sous-réseau à exclure. Saisissez 0 dans les octets où rien n'est exclu. Par exemple, 255.255.255.0 exclut tout sauf l'adresse de sous-réseau indiquée dans les trois premiers octets, et accepte toute valeur dans le quatrième octet (notamment 10.100.10.30).
- **4** Cliquez sur Atteindre.

Tout Serveur Fiery disponible et correspondant aux critères de recherche est affiché. Vous pouvez filtrer la liste des résultats de la recherche en entrant un mot-clé dans le champ Filtrer par mot-clé.

**5** Sélectionnez le Serveur Fiery dans la liste des résultats et cliquez sur OK puis sur Ajouter pour l'ajouter à la liste Serveurs.

#### <span id="page-9-0"></span>**Se déconnecter du Serveur Fiery**

La déconnexion du Serveur Fiery met fin à la connexion entre le Serveur Fiery et la Fiery Command WorkStation.

- **1** Sélectionnez un Serveur Fiery dans la liste Serveurs.
- **2** Cliquez sur l'icône Plus à côté du nom du Serveur Fiery et sélectionnez l'une des actions suivantes :
	- **•** Si vous êtes connecté en tant qu'administrateur, cliquez sur Déconnexion "Administrateur".
	- **•** Si vous êtes connecté en tant qu'opérateur, cliquez sur Déconnexion "Opérateur".

#### **Afficher un autre Serveur Fiery**

Vous pouvez basculer l'affichage d'un Serveur Fiery connecté à l'autre dans la Fiery Command WorkStation.

**•** Cliquez sur un autre Serveur Fiery de la liste Serveurs pour basculer sur un autre Serveur Fiery connecté.

#### **La liste des Serveurs**

La liste des Serveurs affiche des informations sur les Serveurs Fiery qui sont actuellement connectés, ou qui ont été connectés, même s'ils sont actuellement déconnectés.

La liste des Serveurs est une « zone de dépose », ce qui signifie que vous pouvez glisser-déposer des fichiers dans les files de la liste de Serveurs. La liste de Serveurs est conçue de sorte que les informations sur les imprimantes connectées sont directement affichées sous le nom du Serveur Fiery. Vous pouvez développer un Serveur Fiery individuel en cliquant sur le signe plus à gauche du nom du Serveur Fiery. Si vous quittez la Fiery Command WorkStation, la liste des Serveurs est conservée.

## <span id="page-10-0"></span>Personnalisation de la Fiery Command **WorkStation**

## Définir les préférences de la Fiery Command WorkStation

Vous pouvez définir des préférences de façon globale pour la Fiery Command WorkStation, par exemple, pour rétablir les valeurs par défaut des paramètres de l'application.

- **1** Pour ouvrir la fenêtre Préférences :
	- **•** Sur un ordinateur Windows, cliquez sur Edition > Préférences.
	- **•** Sur un ordinateur Mac OS, cliquez sur Command WorkStation > Préférences.
- **2** Sous Général, spécifiez l'une de ces préférences de paramètres généraux :
	- **•** Mises à jour : cliquez sur Rechercher maintenant… pour ouvrir Fiery Software Manager afin de rechercher en ligne la disponibilité d'une version plus récente du logiciel de la Fiery Command WorkStation et des applications du flux Fiery.
	- **•** Rétablir les paramètres : cliquez sur Réinitialiser pour restaurer les paramètres d'application à leurs valeurs par défaut d'origine.

**Remarque :** Les Serveurs Fiery qui ont été ajoutés seront conservés dans la liste des serveurs, avec leurs mots de passe.

- **•** Effacer les données : cliquez sur Effacer les données pour effacer les mots de passe enregistrés, pour tous les utilisateurs et tous les serveurs pour lesquels Fiery Command WorkStation a enregistré des mots de passe.
- **•** Programme d'amélioration : pour aider EFI à améliorer la qualité, la fiabilité et la performance du logiciel en envoyant des données d'utilisation anonymes à l'exception de votre nom, de votre adresse ou de toute autre information personnelle, cliquez sur la case appropriée.
- **3** Sous Région, spécifiez l'une de ces préférences de paramètres régionaux :
	- **•** Langue : sélectionnez la langue que vous souhaitez afficher dans Fiery Command WorkStation. Par défaut, Fiery Command WorkStation utilise la langue du système d'exploitation local, si celle-ci est prise en charge. Si la langue n'est pas prise en charge, Fiery Command WorkStation sélectionne automatiquement l'anglais.

**Remarque :** La modification de la langue de Fiery Command WorkStation s'appliquera également à Fiery Hot Folders, et vice versa, s'il est installé sur le même client.

**•** Unités de mesure : spécifier les unités de mesure utilisées pour l'affichage des attributs tels que les formats de page et les formats personnalisés. Ce paramétrage n'a aucune incidence sur les valeurs associées aux formats de page prédéfinis.

<span id="page-11-0"></span>**4** Cliquez sur OK pour enregistrer les modifications et fermer la fenêtre Préférences.

## Développer ou réduire les volets

Vous pouvez développer ou réduire l'Aperçu de la tâche, le Résumé de la tâche, ainsi que les serveurs individuels dans les volets Serveurs en fonction des besoins de votre poste de travail.

#### **Développer ou réduire l'Aperçu de la tâche, le Résumé de la tâche et les volets Serveurs**

Vous pouvez développer ou réduire les volets.

- **•** Effectuez l'une des opérations suivantes :
	- **•** Cliquez sur l'icône représentant une flèche dans la barre de titre du volet pour développer ou réduire la fenêtre.
	- **•** Cliquez sur le signe plus ou le signe moins en regard d'un serveur dans la liste Serveurs.

## Personnaliser la barre d'outils

Vous pouvez personnaliser la barre d'outils dans Vue tâches. Vous pouvez également restaurer les icônes par défaut de la barre d'outils.

Certaines icônes de la barre d'outils sont disponibles uniquement si le Serveur Fiery prend en charge cet outil.

- **1** Cliquez avec le bouton droit de la souris à un emplacement quelconque de la barre d'outils, puis sélectionnez Personnaliser dans le sous-menu qui s'affiche. Affichage standard est le jeu d'icônes par défaut de la barre d'outils.
- **2** Dans la fenêtre Personnaliser la barre d'outils, ajoutez ou supprimez des icônes de la barre d'outils en sélectionnant un outil et en cliquant soit sur Ajouter, soit sur Supprimer.
- **3** Spécifiez l'ordre dans lequel les icônes de la barre d'outils doivent être affichées en sélectionnant un nom d'icône, puis en cliquant sur Haut ou Bas.
- **4** Cliquez sur Affichage standard pour rétablir les icônes par défaut de la barre d'outils.

## <span id="page-12-0"></span>Archiver les tâches

L'archivage des tâches enregistre les tâches avec leurs paramètres en vue d'une utilisation ultérieure, ce qui permet de réimprimer la tâche rapidement sans avoir à importer et configurer de nouveau la tâche. Vous pouvez enregistrer des images raster afin que la tâche puisse être de nouveau imprimée sans avoir à la retraiter. Les tâches archivées peuvent être stockées dans n'importe quel dossier accessible par votre ordinateur, par exemple un dossier réseau ou un dossier local, et peuvent être sauvegardées avec vos autres fichiers.

#### **Archivage des tâches avec le gestionnaire d'archivage**

Le gestionnaire d'archivage permet de déplacer des tâches archivées depuis le Serveur Fiery vers un dossier que vous choisissez, ce qui garantit la conservation des tâches même si le Serveur Fiery est mis à niveau ou rechargé.

- **•** Solution d'archivage simple et sûre pour toutes vos Serveur Fiery
- **•** Archivez des tâches en dehors du Serveur Fiery
- **•** Partagez facilement des tâches d'archive sur plusieurs Serveur Fiery
- **•** Partagez des archives avec plusieurs utilisateurs de la Fiery Command WorkStation
- **•** Trouvez des tâches archivées plus rapidement, même lorsque le Serveur Fiery est hors ligne
- **•** Répertoriez toutes les tâches archivées dans une seule vue

Lorsque vous archivez des tâches avec le gestionnaire d'archivage, la queue Archivé n'apparaît plus sous le nom du Serveur Fiery. Toutes les tâches archivées seront alors disponibles dans cette fenêtre Gestionnaire d'archivage.

## Première configuration avec le Gestionnaire d'archives

- **1** Dans le coin supérieur gauche de la Fiery Command WorkStation, cliquez sur Gestionnaire d'archives.
- **2** Cliquez sur Démarrer.
- **3** Cliquez sur Parcourir et sélectionnez un emplacement où le Gestionnaire d'archives stockera les tâches archivées, puis cliquez sur Sélectionner un dossier.
- **4** Saisissez le nom de l'emplacement dans le champ Nom affiché.
- **5** Cliquez sur OK.
- **6** Cliquez sur Migrer.

<span id="page-13-0"></span>**7** Dans la fenêtre Migrer les tâches archivées, assurez-vous que les emplacements source sont valides.

Pour plus d'informations, voir [Dossiers inaccessibles pendant la migration](#page-14-0) à la page 15.

Les emplacements situés en haut à gauche de la fenêtre sont l'emplacement source et les dossiers où les tâches archivées sont stockées. L'emplacement unique que vous sélectionnez dans la moitié inférieure de la fenêtre est la destination dans le Gestionnaire d'archives où les tâches seront déplacées. Le déplacement des tâches vers le nouvel emplacement leur permet d'être gérées par le Gestionnaire d'archives, de les intégrer à d'autres fichiers et dossiers, et de les conserver même si le Serveur Fiery est rechargé ou mis à niveau.

**8** Cliquez sur Migrer.

Si Serveur Fiery contient encore des tâches à migrer (parce que l'opération a été ignorée ou annulée), Fiery Command WorkStation affiche toujours la queue Archiver. Pour reprendre le processus de migration, cliquez sur le bouton bleu Migrer de la queue Archivé.

## Archiver des tâches avec le gestionnaire d'archivage

La migration des tâches est un événement unique. Après avoir migré des tâches vers un dossier d'archivage, vous pouvez archiver les tâches suivantes vers le même emplacement ou vers un autre emplacement.

- **1** Effectuez l'une des opérations suivantes :
	- **•** Sélectionnez une tâche dans la queue En attente ou Imprimé et faites-la glisser sur la queue Archivé.
	- **•** Sélectionnez une tâche dans Job Center et cliquez sur Actions > Archiver.
	- **•** Cliquez avec le bouton droit de la souris sur une tâche dans Job Center, puis cliquez sur Archiver.
- **2** Choisissez un emplacement d'archivage.

Vous pouvez décider de conserver les chemins de fer et les prévisualisations s'ils sont disponibles.

**Remarque :** La taille des fichiers archivés s'en trouve alors accrue.

**3** Pour spécifier un autre emplacement, cliquez sur Modifier emplacements, puis cliquez sur Ajouter dans la fenêtre Gérer les emplacements . Accédez au dossier dans lequel vous voulez archiver la tâche et cliquez sur Sélectionner un dossier.

## Comprendre les tâches archivées

Une tâche archivée contient le fichier source d'origine reçu par le Serveur Fiery, ainsi que les propriétés de la tâche (la fiche de la tâche) qui ont été définies pour la tâche.

Les fiches de tâche peuvent référencer des ressources basées sur le serveur comme les profils couleur, les entrées pour le Paper Catalog (ou le Substrate Catalog) et les paramètres de calibrage. Bien que ces ressources de serveur ne soient pas enregistrées avec le fichier archivé, la fiche de la tâche y fait référence. Si la fiche de la tâche pointe vers une ressource qui n'est plus disponible, la tâche utilisera les paramètres par défaut de cette ressource.

Les archives contiennent des informations et des paramètres spécifiques au serveur, qui sont entièrement appliqués uniquement lorsque vous restaurez la tâche sur le même serveur que celui à partir duquel la tâche a été créée. Vous pouvez restaurer ou importer une tâche d'archivage sur un autre serveur. Si le serveur est un modèle différent, les

<span id="page-14-0"></span>paramètres de la fiche de la tâche communs aux deux serveurs seront conservés et les autres paramètres seront remplacés par les paramètres par défaut du serveur.

Lors de l'archivage d'une tâche, vous pouvez enregistrer des chemins de fer et des prévisualisations des tâches traitées, ce qui permet également d'enregistrer les images raster de la tâche afin que celle-ci n'ait pas besoin d'être traitée ultérieurement. Conserver les chemins de fer et les prévisualisations augmente la taille des fichiers archivés.

## Dossiers inaccessibles pendant la migration

Si aucun emplacement n'est disponible, les tâches ne peuvent pas être migrées avec le Gestionnaire d'archives.

- **•** Vérifiez que le dossier est disponible sur votre ordinateur ou sur le réseau. Les emplacements peuvent être indisponibles car le dossier a été renommé, déplacé ou supprimé.
- **•** Vérifiez que vous avez un accès en lecture/écriture. Le Gestionnaire d'archives utilise le système d'exploitation de votre ordinateur pour gérer l'authentification. Essayez d'ouvrir le dossier dans l'explorateur Windows ou le Finder macOS.
- **•** Les emplacements sur d'autres ordinateurs peuvent être répertoriés sous la forme d'un chemin familier comme C:\users\admin\desktop, mais le chemin peut être différent de l'ordinateur d'un autre utilisateur. Pour accéder à ces tâches, utilisez Fiery Command WorkStation sur l'autre ordinateur pour accéder à la tâche.

### Gérer les emplacements d'archivage

**1**

Dans le coin supérieur gauche de Fiery Command WorkStation, cliquez sur l'icône  $\bigotimes$  Paramètres dans le volet des tâches, au-dessus de Gestionnaire d'archives.

**2** Cliquez sur l'icône de l'action à effectuer.

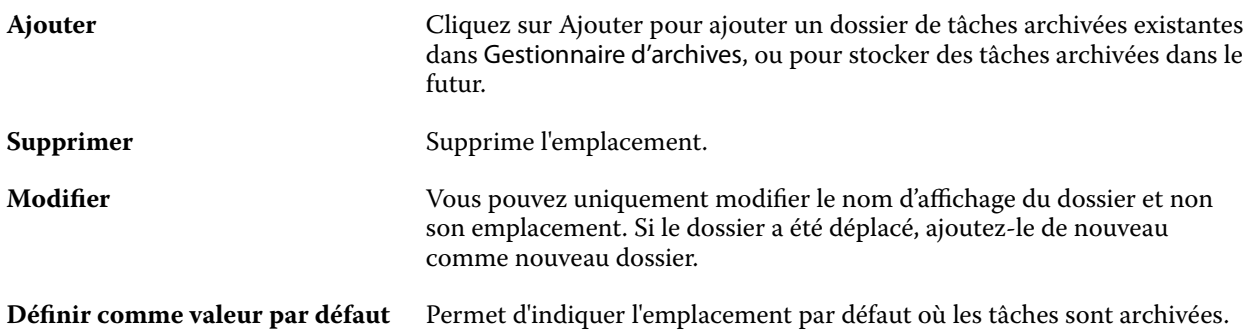

## <span id="page-15-0"></span>Partager les archives

Les dossiers du Gestionnaire d'archives peuvent se trouver sur le réseau, sur un service de réplication cloud ou sur votre ordinateur local. Sauvegardez les dossiers d'archive de la même manière que tout autre fichier ou dossier.

Pour partager des archives sur le réseau, utilisez un dossier réseau accessible par tous les utilisateurs. Ouvrez d'abord ce dossier sur votre ordinateur pour vous assurer qu'il est disponible. Sur chaque ordinateur qui utilise la Fiery Command WorkStation, ajoutez ce dossier réseau comme emplacement du Gestionnaire d'archives. Demandez à votre administrateur réseau de sauvegarder le dossier du réseau Gestionnaire d'archives.

Les tâches archivées peuvent être partagées avec plusieurs Serveur Fiery. Par exemple, vous pouvez utiliser une tâche archivée de Serveur Fiery #1 sur Serveur Fiery #2. Si les deux tâches ont le même modèle et et la même version, toutes les propriétés de la tâche sont conservées. Si le Serveur Fiery de destination a un modèle ou une version différente, les images raster sont ignorées (le cas échéant) et vous devrez recommencer la tâche avant d'imprimer. Toutes les propriétés de la tâche qui ne sont pas disponibles sur le Serveur Fiery de destination ne sont pas utilisées. Vérifiez les propriétés de la tâche avant d'imprimer.

## Rechercher des tâches archivées

Vous pouvez rechercher toutes les tâches archivées par titre, nom d'utilisateur, format de support ou toute autre information affichée dans les colonnes.

- **1** Dans le coin supérieur gauche de la Fiery Command WorkStation, cliquez sur Gestionnaire d'archives.
- **2** Dans la zone de recherche, saisissez les critères de recherche.

Le Gestionnaire d'archives affiche les 50 premières tâches. Pour afficher plus de tâches, cliquez sur les boutons > et >>.

Pour afficher plus d'attributs sur les tâches, cliquez avec le bouton droit de la souris sur l'en-tête de la colonne et ajoutez la colonne.

## Utiliser des tâches archivées

Après avoir archivé une tâche, vous pouvez l'utiliser comme si elle était encore sur le Serveur Fiery.

- **1** Dans le coin supérieur gauche de la Fiery Command WorkStation, cliquez sur Gestionnaire d'archives.
- **2** Dans le menu Tous les emplacements de l'angle supérieur gauche de la fenêtre, sélectionnez Tous les emplacements ou un emplacement spécifique.

Un maximum de 50 tâches s'affiche. Pour voir plus de tâches, utilisez les flèches dans le coin supérieur droit de la liste des tâches.

**3** Cliquez avec le bouton droit de la souris sur la tâche et choisissez l'action à effectuer sur la tâche archivée.

Si plusieurs Serveur Fiery sont connectés, vous pouvez également sélectionner le Serveur Fiery auquel vous voulez envoyer la tâche. Pour vous assurer que vous conservez toutes les propriétés de la tâche, sélectionnez le même Serveur Fiery que celui sur lequel la tâche archivée dans la colonne Serveur source.

## <span id="page-16-0"></span>Désactiver le Gestionnaire d'archives

- **•** Procédez de l'une des manières suivantes :
	- **a)** Dans Modifier > Préférences > Gestionnaire d'archives, désactivez l'option Activer le Gestionnaire d'archives.
	- **b)** Dans l'écran d'introduction, cliquez sur Non merci.

Si vous désactivez le Gestionnaire d'archives après la migration, les tâches migrées restent dans les emplacements/ dossiers utilisés par le Gestionnaire d'archives. Pour utiliser ces tâches archivées, sélectionnez Fichier > Importer tâche archivée et accédez à l'emplacement du fichier.

## Archiver des tâches sans le gestionnaire d'archives

Vous pouvez archiver des tâches en interne sur le disque dur du Serveur Fiery, ou en externe sur des supports amovibles ou des lecteurs en réseau.

Les tâches archivées s'affichent dans la queue Archivées de Vue tâches.

- **1** Effectuez l'une des opérations suivantes :
	- **•** Sélectionnez une tâche dans la queue En attente ou Imprimées et faites-la glisser sur la queue Archivées.

**Remarque :** Vous ne pouvez pas faire glisser une tâche dans la queue Archivées depuis un ordinateur. Vous pouvez uniquement faire glisser dans la queue Archivées des tâches qui se trouvent déjà sur le Serveur Fiery.

- **•** Sélectionnez une tâche dans Job Center et cliquez sur Actions > Archiver.
- **•** Cliquez avec le bouton droit de la souris sur une tâche dans Job Center, puis cliquez sur Archiver.
- **2** Effectuez l'une des opérations suivantes :
	- **•** Sélectionnez Valeur par défaut du serveur dans la liste des répertoires.
	- **•** Vous pouvez décider de conserver les chemins de fer et les prévisualisations s'ils sont disponibles.

**Remarque :** La taille des fichiers archivés s'en trouve alors accrue.

- **•** Vous pouvez choisir de toujours demander les options et l'emplacement d'archivage.
- **•** Pour spécifier un autre emplacement, cliquez sur Ajouter. Accédez au dossier dans lequel vous voulez archiver la tâche et cliquez sur Sélectionner un dossier.
- **3** Cliquez sur OK pour archiver la tâche.
- **4** À tout moment, accédez à Paramètres d'archivage à partir du menu Serveur ou cliquez sur l'icône Plus à côté du nom du serveur dans la liste Serveurs.

Vous pouvez modifier les paramètres d'archivage, même si vous avez précédemment décoché la case Toujours demander l'emplacement d'archivage.